50plus-aktiv an der Bergstraße

# *Online-Meetings mit Zoom*

*Dieter Schwabe* 

*Letzter Update 10.7.2020*

# Inhaltsverzeichnis

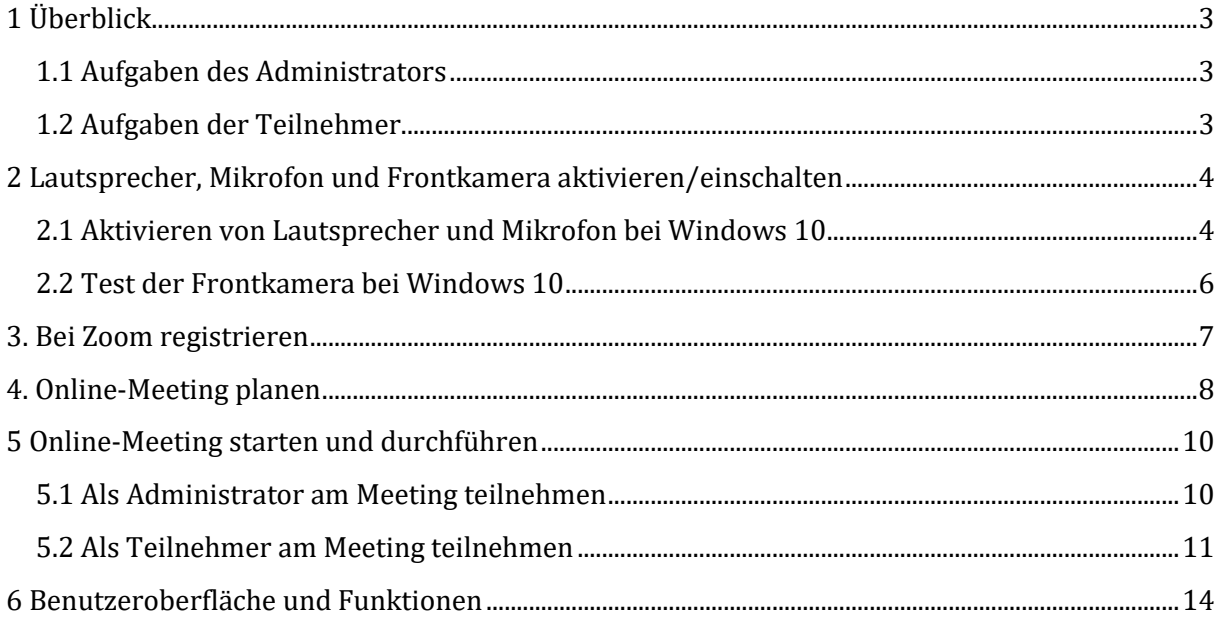

# <span id="page-2-0"></span>**1 Überblick**

Mit dem Programm Zoom können Videokonferenzen geplant und durchgeführt werden. Es wurde wohl ursprünglich für Online-Meetings geplant, da statt Videokonferenz der Begriff Meeting in der Software verwendet wird. Auch in dieser Anleitung wird der Begriff Meeting verwendet. Die Verwendung von Zoom ist für nicht kommerzielle Anwendungen bis zu 100 Meeting-Teilnehmern kostenlos. In dieser Anleitung steht PC für die verwendeten Geräte wie z.B. Laptop/Notebook.

Beim Online-Meeting gibt es die Rollen des Administrators und der Teilnehmer. Online-Meetings müssen durch den Administrator geplant und durchgeführt werden. Die Teilnehmer müssen sich zum Online-Meeting zuschalten

Administrator und Teilnehmer sollten vor den Online-Meetings sicherstellen, dass auf ihren PCs der Lautsprecher, das Mikrofon und die Frontkamera aktiviert sind und funktionieren. Wie dies unter Windows 10 eingestellt werden kann, siehe Kapitel 2.

# <span id="page-2-1"></span>**1.1 Aufgaben des Administrators**

Der Administrator muss vor der ersten Anwendung das Installationsprogramm von Zoom mit Namen **ZoomInstaller.exe** aus dem Internet auf seinen PC herunterladen. Durch Klicken darauf wird Zoom auf seinem PC installiert.

Es wird nicht automatisch eine Desktop-Verknüpfung angelegt. Man findet das Programm Zoom über C:\Benutzer\[Benutzername]\AppData\Roaming\Zoom\bin\Zoom.exe

Damit kann man eine Desktop-Verknüpfung anlegen.

Der Administrator muss sich bei Zoom registrieren, auch wenn Zoom kostenlos angewendet werden soll, Details siehe Kapitel 3.

Der Administrator erhält beim Aufruf von Zoom ein Bildschirmformular, in das er Angaben zu dem geplanten Meeting eintragen muss. Nach Abschluss erhält er die Einladung zum Meeting mit den notwendigen Angaben, mit denen die Teilnehmer beitreten können. Diese Angaben muss er vor dem Starten des Meetings allen Personen schicken, z.B. über E-Mail, die an dem Online-Meeting teilnehmen sollen (Teilnehmer), Details siehe Kapitel 4.

Der Administrator muss das Online-Meeting starten und durchführen, siehe Kapitel 5

# <span id="page-2-2"></span>**1.2 Aufgaben der Teilnehmer**

Die Teilnehmer am Online-Meeting brauchen Zoom nicht zu installieren und sich nicht zu registrieren, sondern können über ihren Browser beitreten. Indem sie auf die URL klicken. Zoom steht ihnen während des Meetings temporär zur Verfügung, wird aber nicht auf ihren PCs installiert.

Nachdem der Administrator das Online-Meeting gestartet hat, können sich die Teilnehmer zuschalten, indem sie auf die URL in der Einladungs-E-Mail klicken. Der Administrator muss sie

zulassen. Sie sehen dann auf dem Bildschirm ein großes Feld mit dem Bild des Administrators und kleine Felder oben über dem Hauptbild oder rechts davon mit den bereits beigetretenen Teilnehmern. Sie hören noch keinen Ton

Danach müssen die Teilnehmer noch auf die Schaltflächen **Mit Video beitreten** und **Mit Audio beitreten** klicken. Dann sollten sie ein neues kleines Bild mit ihrer Abbildung sehen und Ton hören.

# <span id="page-3-0"></span>**2 Lautsprecher, Mikrofon und Frontkamera aktivieren/einschalten**

Administrator und Teilnehmer sollten vor den Online-Meetings sicherstellen, dass auf ihren PCs der Lautsprecher, das Mikrofon und die Frontkamera aktiviert sind und funktionieren.

# <span id="page-3-1"></span>**2.1 Aktivieren von Lautsprecher und Mikrofon bei Windows 10**

Klicken auf die Schaltfläche **Start** am Laptop unten links . Klicken auf das Symbol **Einstellungen** darüber Die Windows Einstellungen öffnen sich. Klicken auf **System**

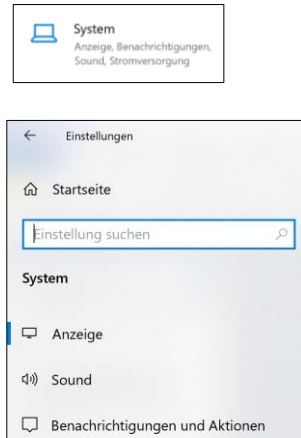

Klicken auf **Sound** in der linken Spalte.

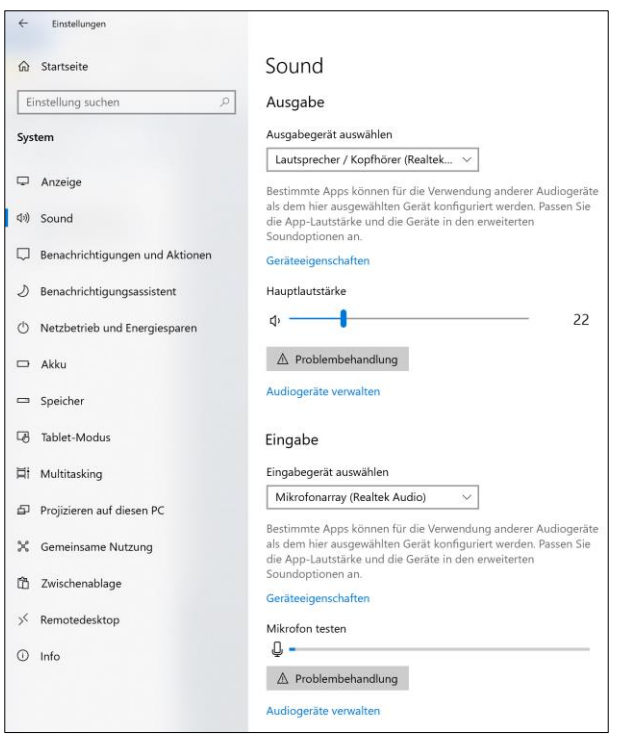

#### Klicken unter **Ausgabe** auf **Audiogeräte verwalten**

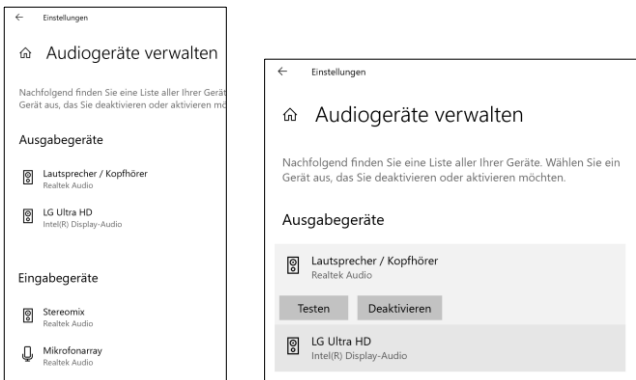

Klicken auf **Lautsprecher/Kopfhörer**. Wenn Lausprecher deaktiviert ist, darauf klicken und dann auf **Aktivieren**

Wenn Lautsprecher/Kopfhörer aktiviert ist, darauf klicken

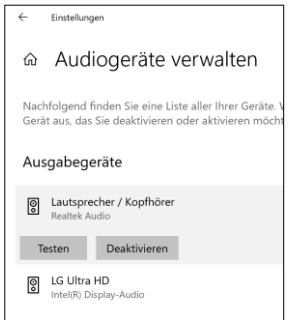

Auf **Testen** klicken. Wenn ein Ping zu hören ist, funktioniert der Lautsprecher.

Klicken auf den Pfeil oben links, um zum Soundbildschirm zurück zu gehen. Klicken unter **Eingabe** auf **Audiogeräte verwalten**

Wenn Microfonarray deaktiviert ist, darauf klicken und dann auf **Aktivieren** klicken. Das Mikrofon ist aktiviert. Unter **Mikrofon testen** ist ein Mikrofonsymbol angegeben und dahinter ein schmaler Bereich mit einer blauen Markierung links. Bei Geräuschen z.B. wenn der Nutzer spricht, muss sich die blaue Markierung nach rechts vergrößern, dann funktioniert das Mikrofon.

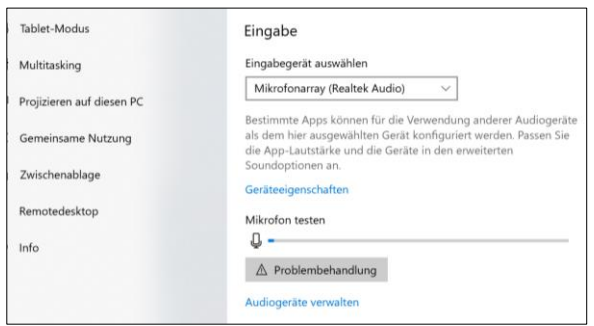

# <span id="page-5-0"></span>**2.2 Test der Frontkamera bei Windows 10**

Die Frontkamera ist bei modernen Laptops auf dem Rahmen des Bildschirms oben in der Mitte angebracht. Wenn sie aufleuchtet, ist sie eingeschaltet. Der Benutzer muss sicherstellen, dass er die Frontkamera sieht, dann wird er von der Frontkamera auch gesehen.

Klicken auf die Schaltfläche **Start** am Laptop unten links **. En klicken auf der Apps ausge**geben.

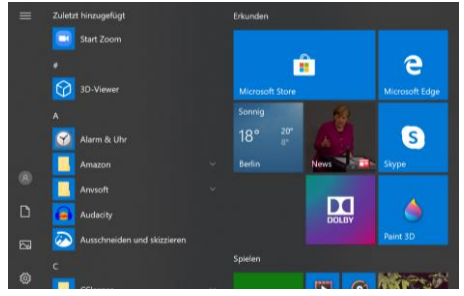

Nach unten scrollen bis zur App Kamera und darauf klicken.

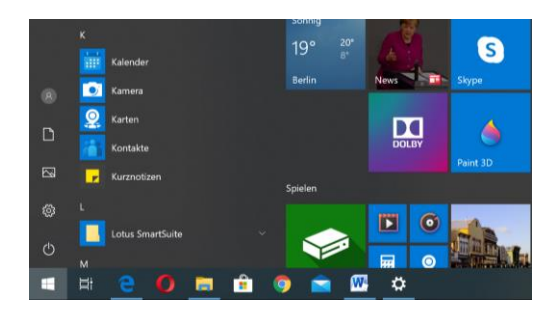

Wenn die Fronkamera aufleuchtet und der Nutzer am Laptop auf dem Bildschirm zu sehen ist, funktioniert die Frontkamera.

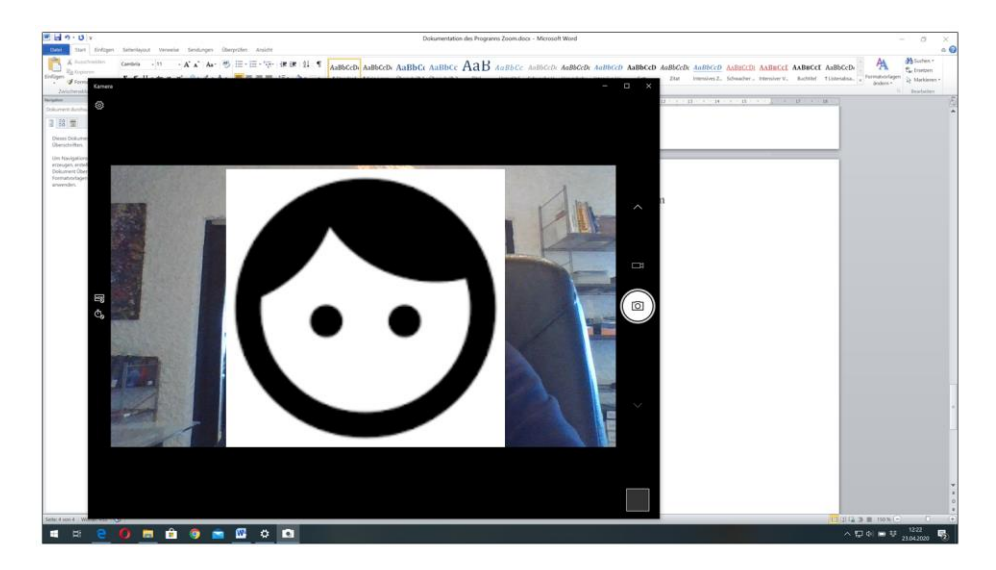

Bei Verwendung eines externen Bildschirms muss die Frontkamera (Webcam) des Laptops vom Nutzer zu sehen sein, damit mit der Frontkamera gearbeitet werden kann.

# <span id="page-6-0"></span>**3. Bei Zoom registrieren**

Klicken auf das Zoom-Symbol auf der Taskleiste: Ausgabe linkes Bild. Klicken auf Anmelden: Ausgabe rechtes Bild

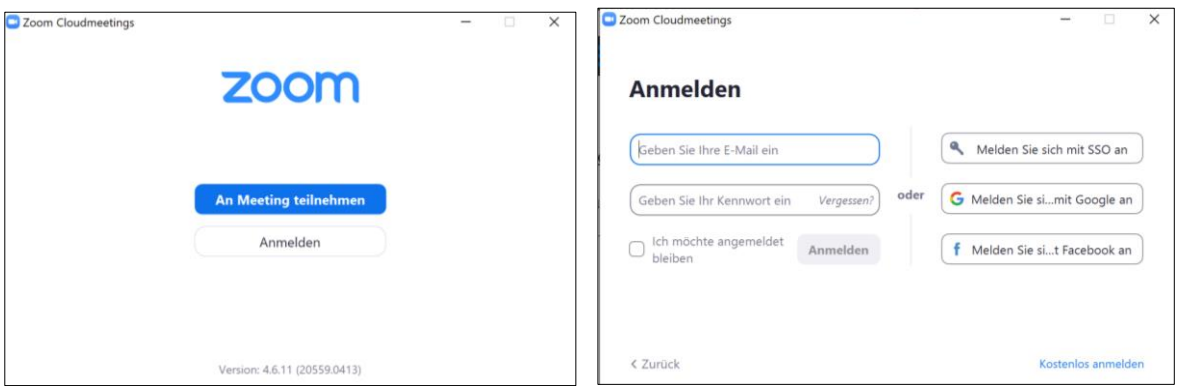

#### Klicken auf Kostenlos anmelden

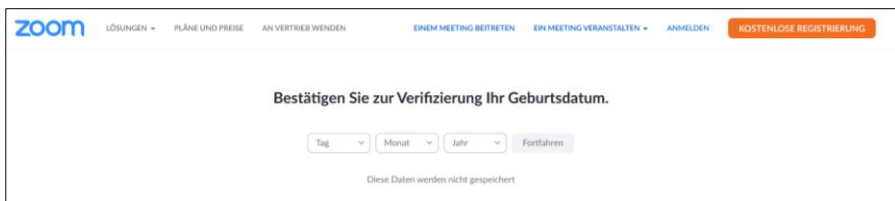

Geburtsdatum einfügen und klicken auf Fortfahren

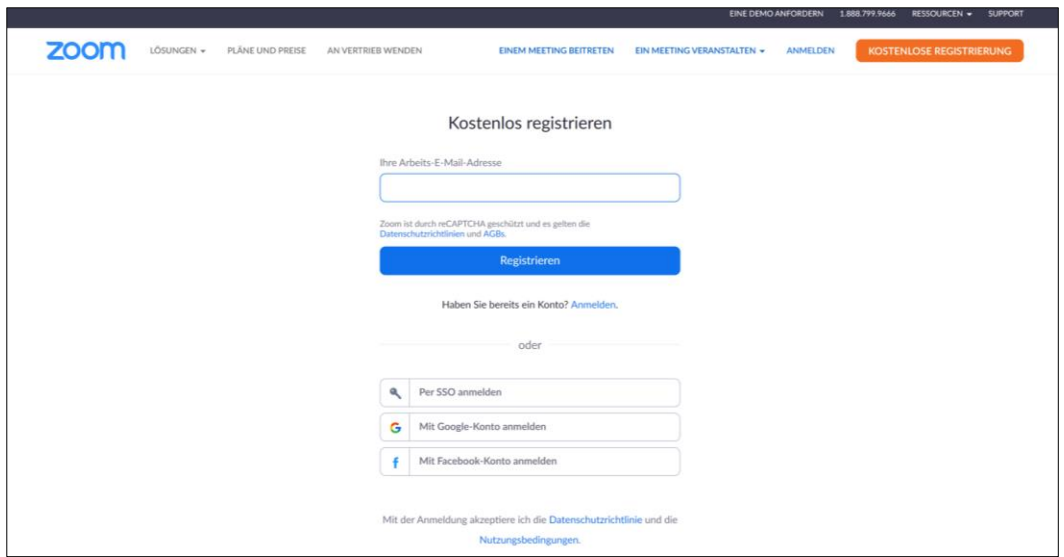

E-Mail-Adresse eingeben und klicken auf Registrieren und den weiteren Anweisen folgen.

Da ich schon registriert bin, kann ich die weiteren Anweisungen hier nicht beschreiben.

# <span id="page-7-0"></span>**4. Online-Meeting planen**

Klicken auf das Zoom-Symbol **auf dem Desktop: Ausgabe linkes Bild. Klicken auf Anmelden:** Ausgabe rechtes Bild

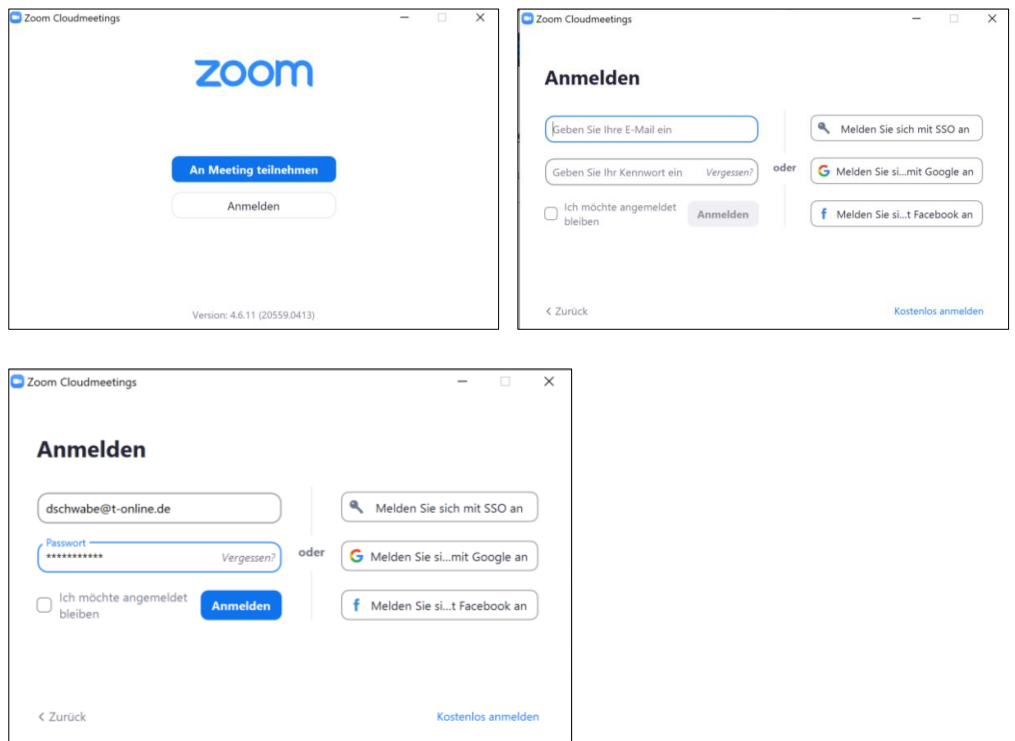

E-Mail-Adresse und Passwort eingeben und klicken auf **Anmelden**

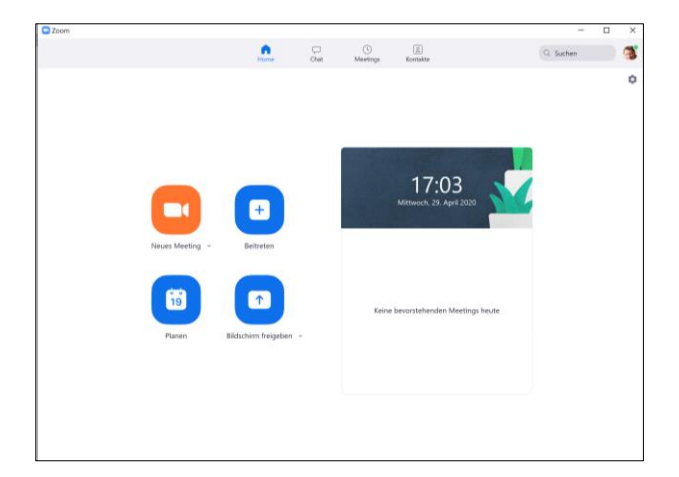

Klicken auf Planen, um ein Meeting zu planen: Ausgabe des Formulars Meeting planen (linkes Bild). Beispiel eines ausgefüllten Formulars (rechtes Bild).

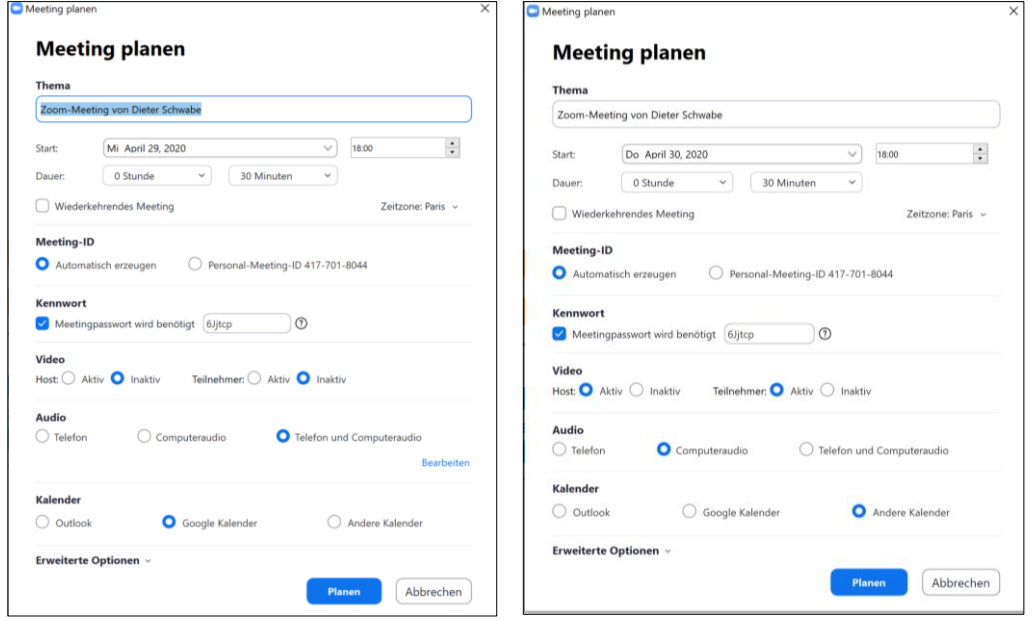

Klicken auf Planen: Ausgabe der Einladung

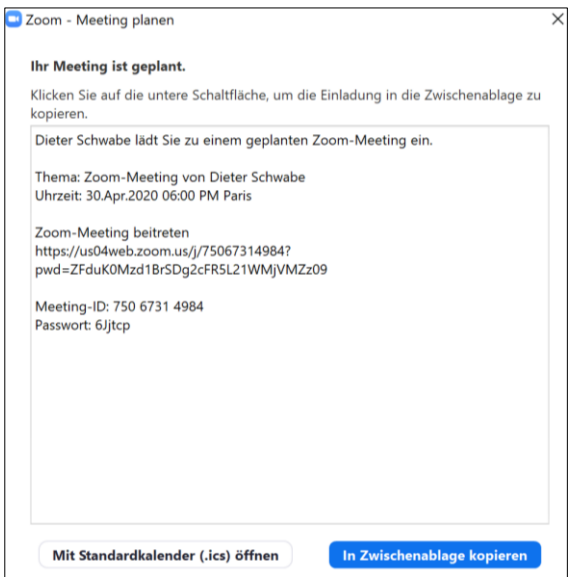

Darin sind die URL (Internetadresse) der Homepage genannt, auf der das Online-Meeting durchgeführt wird, sowie die Meeting-ID und das Passwort.

#### Klicken auf **In Zwischenablage** kopieren

Neues Word-Dokument öffnen mit rechter Maustaste klicken und auf Einfügen klicken: Ausgabe der Einladung im Word-Dokument. Die Einladung mit E-Mail an alle Teilnehmer senden.

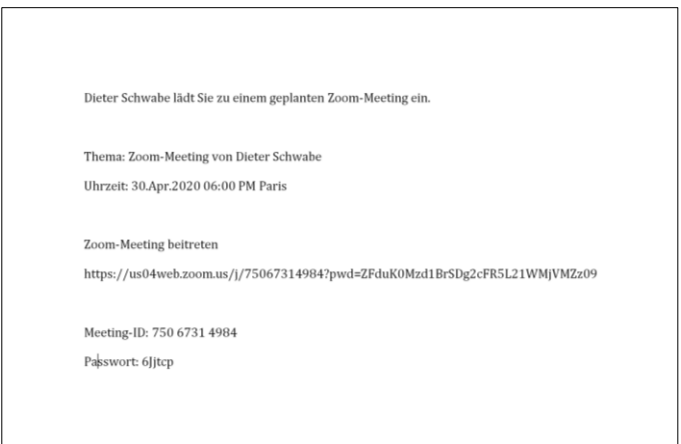

# <span id="page-9-0"></span>**5 Online-Meeting starten und durchführen**

# <span id="page-9-1"></span>**5.1 Als Administrator am Meeting teilnehmen**

Programm Zoom öffnen: Ausgabe der Benutzeroberfläche für den Administrator.

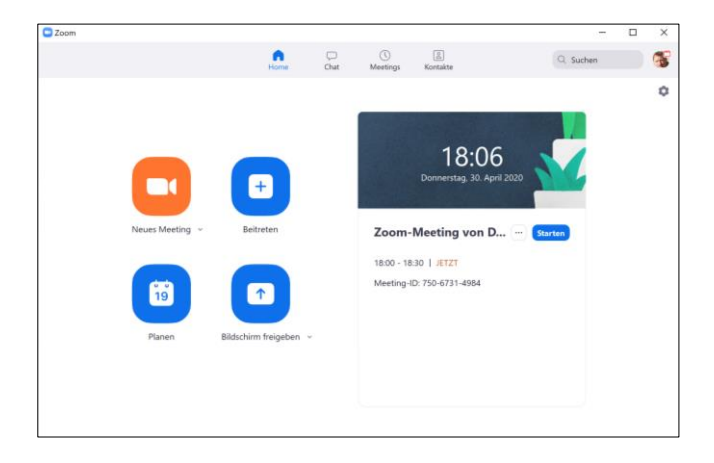

Klicken auf **Neues Meeting**: Ausgabe auf dem Bildschirm

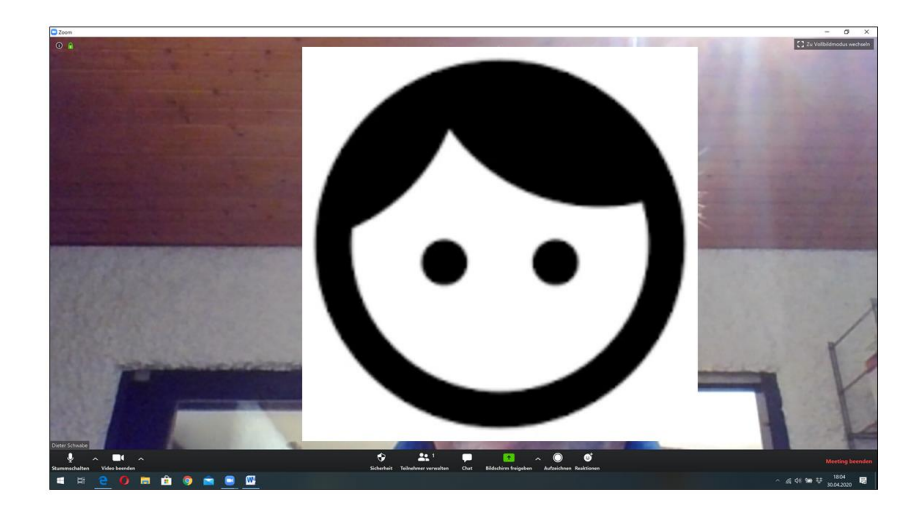

Wenn ein Teilnehmer auf den URL-Link klickt, erscheint beim Administrator das folgende Untermenü:

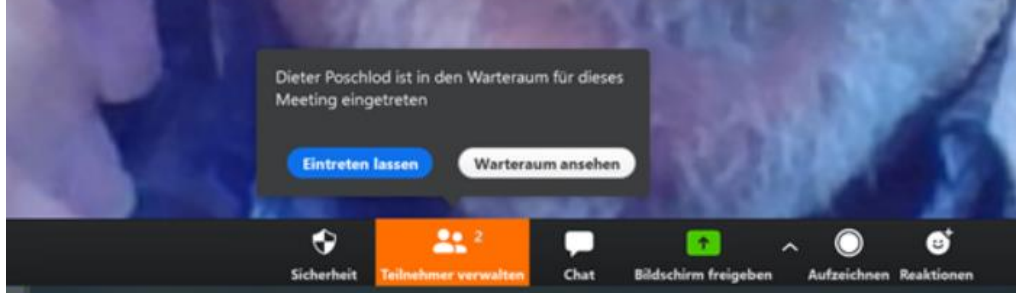

Bei Klicken auf **Eintreten lassen**, wird der Teilnehmer dem Online-Meeting zugeschaltet und sein Bild erschient auf dem Bildschirm. In der Box **Teilnehmer verwalten**, wird die Teilnehmerzahl um 1 erhöht.

# <span id="page-10-0"></span>**5.2 Als Teilnehmer am Meeting teilnehmen**

Nach Klicken auf die URL in der Einladung wird folgender Bildschirm ausgegeben:

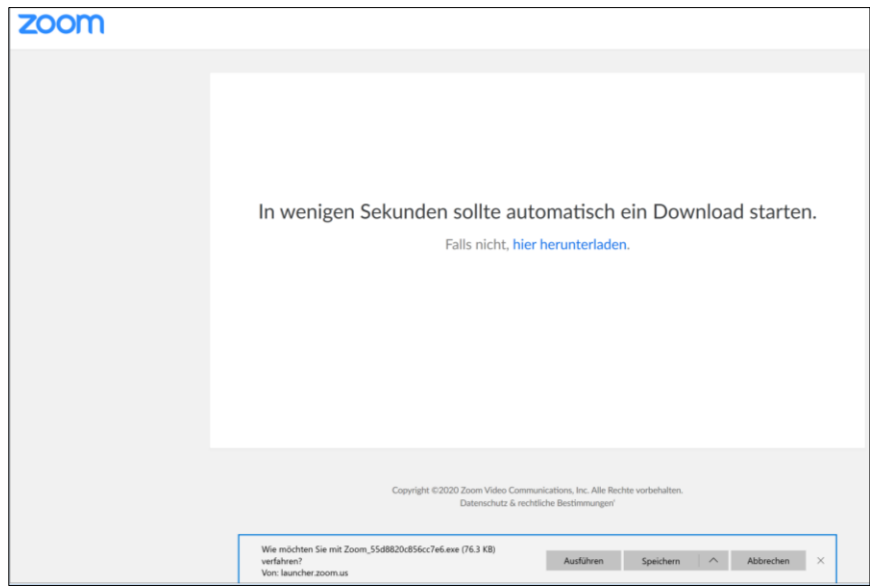

Wenn die Nachricht erscheint (roter Pfeil), auf **Ausführen** klicken (blauer Pfeil). Dann wird Zoom ausgeführt und der Teilnehmer kann sich anmelden. Wenn Zoom bereits auf dem PC des Teilnehmers installiert ist, klicken auf **Ausführen**.

Es kann auch sein, dass der Bildschirm in Englisch ausgegeben wird. In diesem Fall auf **launch meeting** klicken

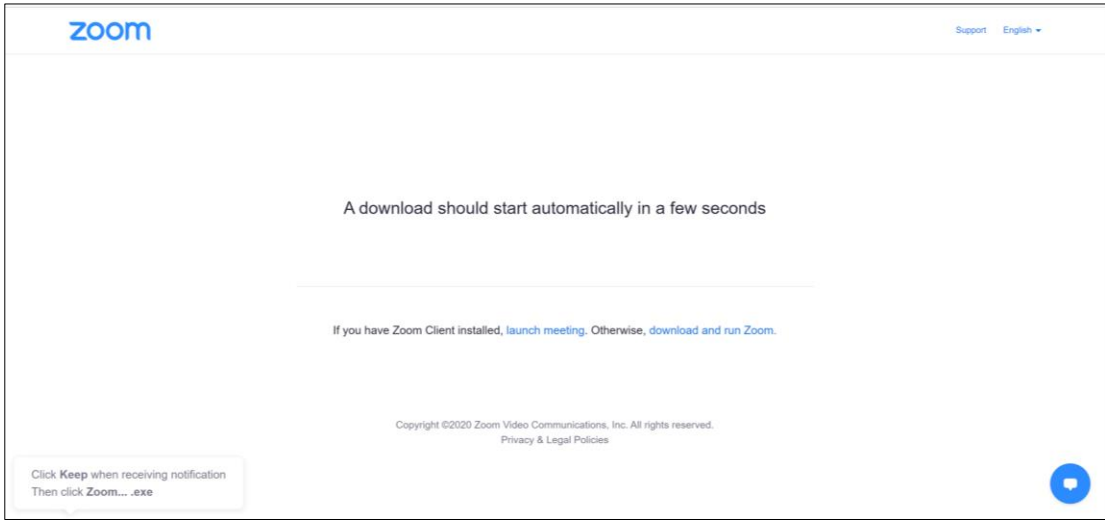

Nach Klicken auf die URL in der Einladung, bevor das Meeting gestartet ist, wird folgender Bildschirm ausgegeben:

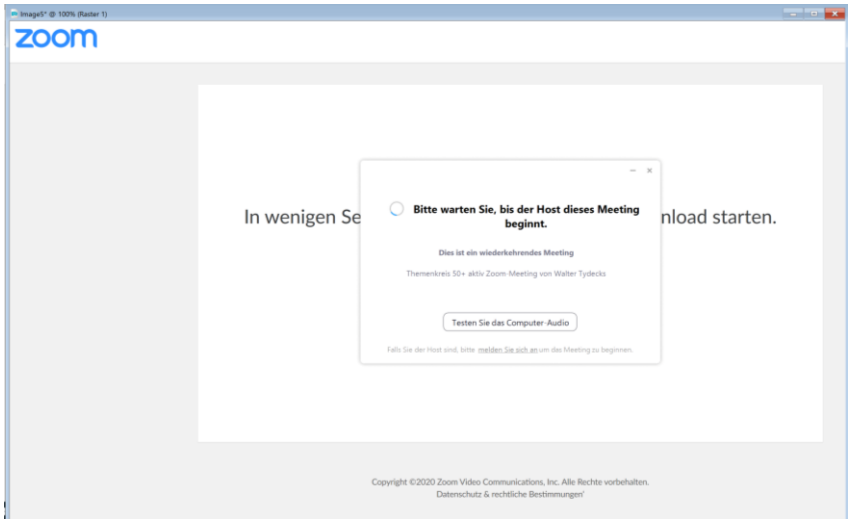

Wenn Zoom auf dem eigenem PC bereits installiert ist, ist ein Download nicht nötig. In diesem Fall sofort auf **Ausführen** klicken.

Danach erscheint folgendes Fenster:

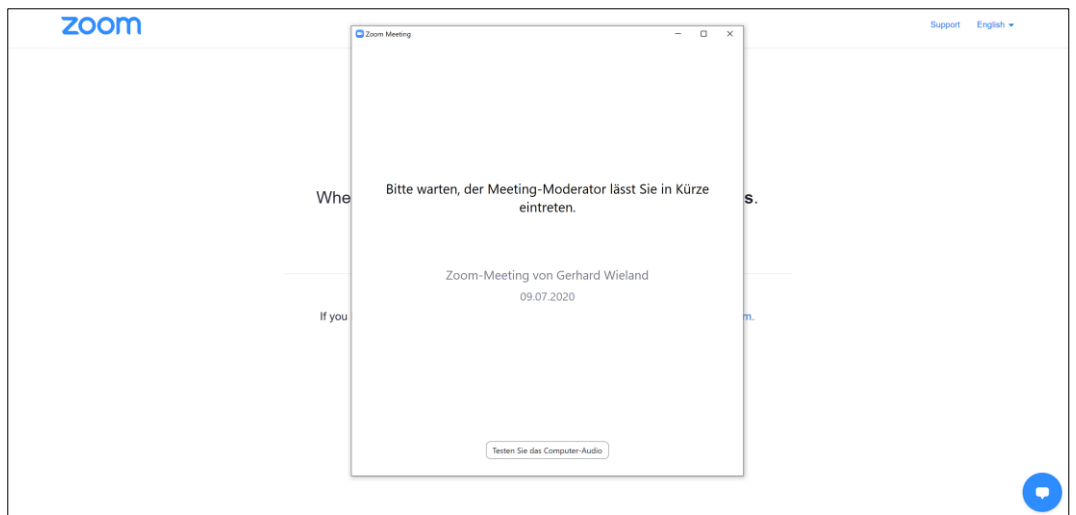

Auf dem Bildschirm des Administrators erscheint dann

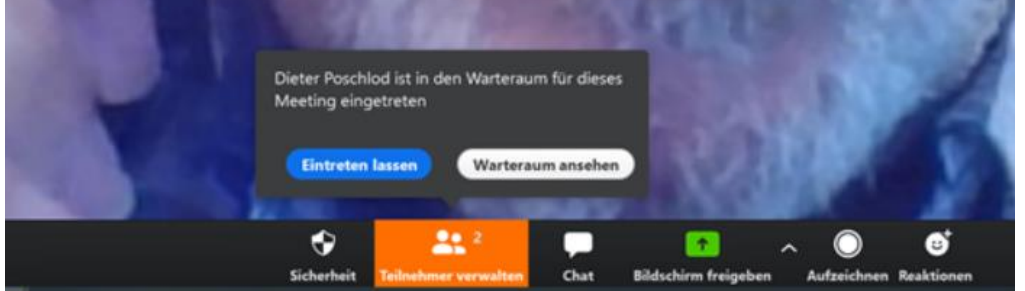

Wenn der Administrator auf **Eintreten lassen** klickt, wird der Teilnehmer zugeschaltet. Der Teilnehmer sieht dann den Administrator und die bereits zugschalteten Teilnehmer auf seinem Bildschirm. Damit sie ihn sehen können, muss der Teilnehmer auf die Schaltfläche **Mit Video beitreten** klicken.

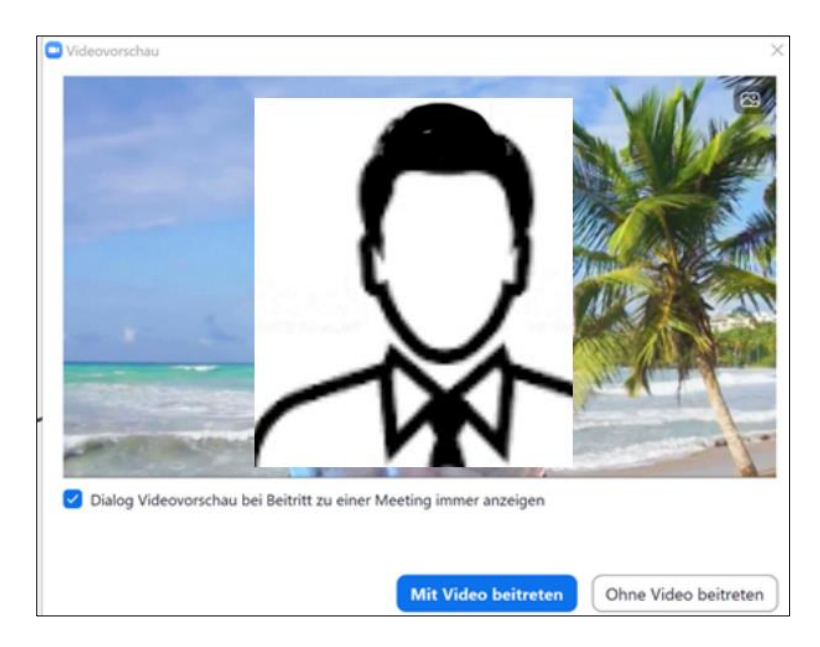

Damit sie ihn hören können, muss der Teilnehmer auf **Mit Computeraudio beitreten** klicken.

<span id="page-13-0"></span>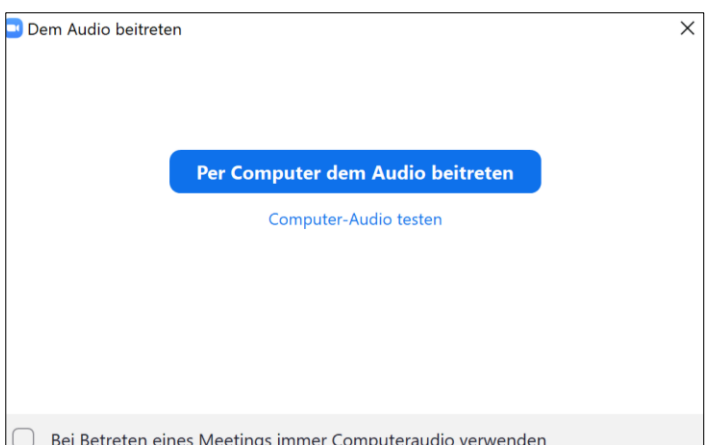

Informationen aus dem Internet besagen, dass bei der Zoom-Nutzung die Teilnehmer Meeting-ID und Passwort eingegeben müssen, um dem Meeting beitreten zu können, damit keine nicht eigeladenen Gäste teilnehmen oder das Meeting stören können. Das war bei einem unserer Meetings der Fall, bei allen anderen aber nicht. Der Grund ist nicht bekannt.

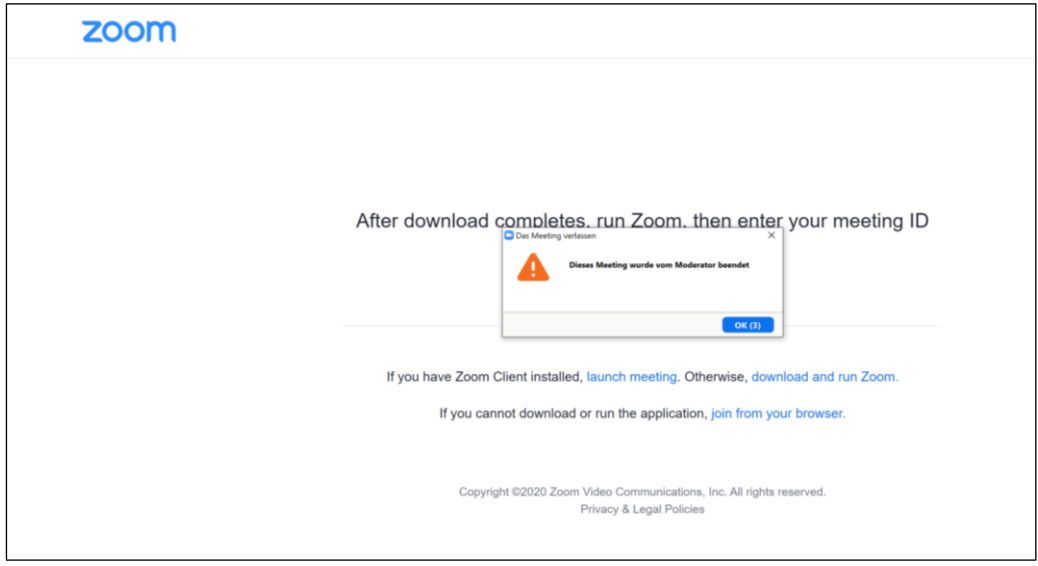

Wenn der Administrator des Meeting beendet, wird folgender Bildschirm ausgegeben:

# **6 Benutzeroberfläche und Funktionen**

Die Benutzeroberfläche während des laufenden Meetings von Zoom sieht wie folgt aus:

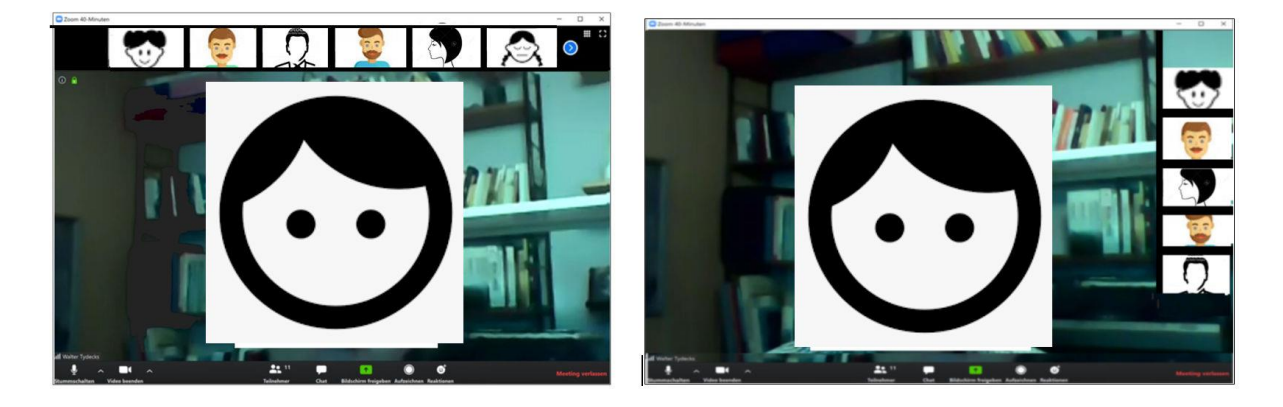

Die Hauptfläche des Bildschirms nimmt das Abbild des Administrators oder des momentanen Sprechers ein. Miniaturabbilder der nicht sprechenden Teilnehmer sind über dem Hauptbild oder rechts neben dem Hauptbild angeordnet.

Je nach Bildschirmgröße passt dort nur eine begrenzte Anzahl von Miniaturbilden auf die Leiste. Bei Klicken auf den blauen Kreis mit Pfeil kann man scrollen, um den Rest der Teilnehmer zu sehen.

Nach Klicken auf das Zeichen **oben rechts im schwarzen Bereich wird eine Zusammenstel**lung aller Teilnehmer ausgegeben.

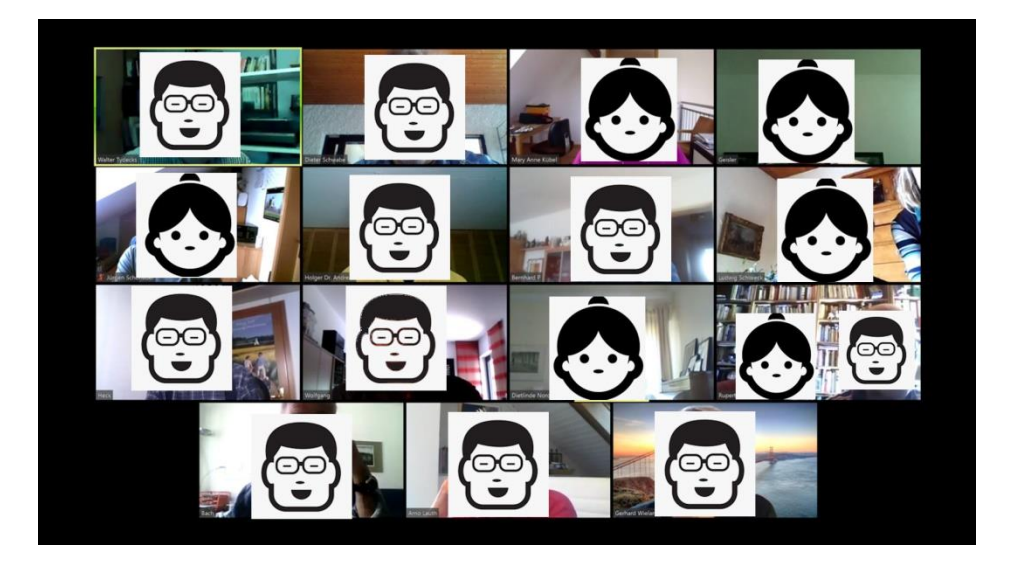

Durch nochmaliges Klicken darauf kommt man wieder auf die andere Einstellung

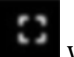

Durch Klicken auf das Zeichen rechts oben wird auf Vollbild geschaltet. Durch Klicken auf Taste Esc wird der Vollbild-Modus beendet.

Erklärung der Symbole und Texte der Funktionsleiste unten auf dem Bildschirm

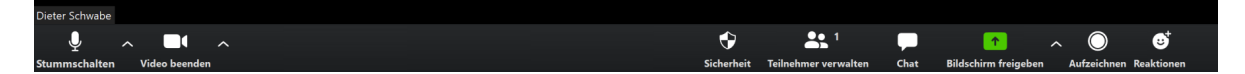

#### Mikrofon

Durch Klicken auf das Mikrofon-Symbol unten links kann ein Teilnehmer sich selber stummschalten.

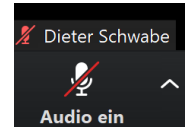

Durch nochmaliges Klicken darauf wird das Mikrofon des Teilnehmers wieder zugeschaltet.

Durch Klicken auf das Häkchen rechts neben dem Mikrofon-Symbol wird ein Untermenü geöffnet, mit dem weitere Audio-Einstellungen durchgeführt werden können.

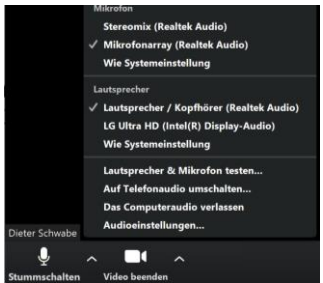

#### Video

Durch Klicken auf das Video-Symbol unten links kann ein Teilnehmer sein Abbild auf der Oberfläche selber ausschalten.

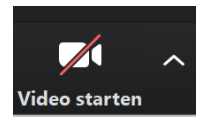

Durch nochmaliges Klicken darauf wird das Bild des Teilnehmers wieder zugeschaltet.

Durch Klicken auf das Häkchen rechts neben dem Video-Symbol wird ein Untermenü geöffnet, mit dem weitere Video-Einstellungen durchgeführt werden können.

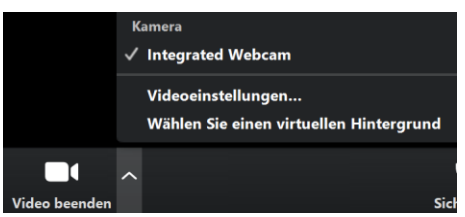

#### Virtueller Hintergrund

Der Hintergrund der Zoom-Benutzeroberfläche ist standardmäßig der Raum, in dem das Gerät steht, auf dem Zoom ausgeführt wird (linkes Bild). Durch Klicken auf **Wählen Sie einen virtuellen Hintergrund**, wird das Fenster (rechtes Bild) ausgegeben.

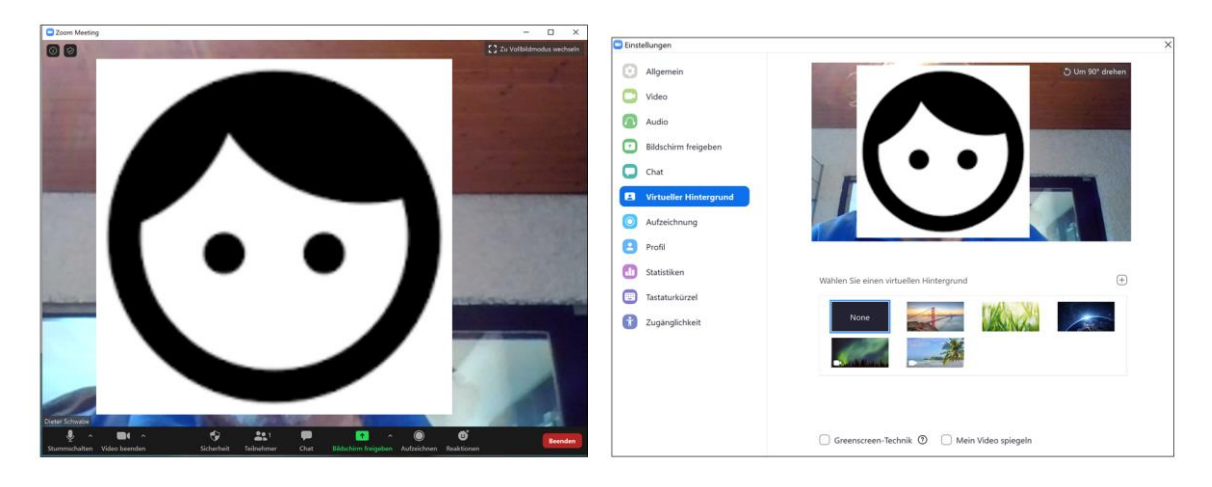

Die oberen Miniaturbilder unter dem großen Bild hinter None sind Hintergrundbilder. Wenn man auf eines klickt, wird dieses zum virtuellen Hintergrundbild, Beispiel Golden Gate Bridge (linkes Bild). Wenn man eines der unteren Miniaturbilder klickt, wird dieses zum virtuellen Hintergrundvideo, Beispiel Strand mit Meereswellen (rechtes Bild):

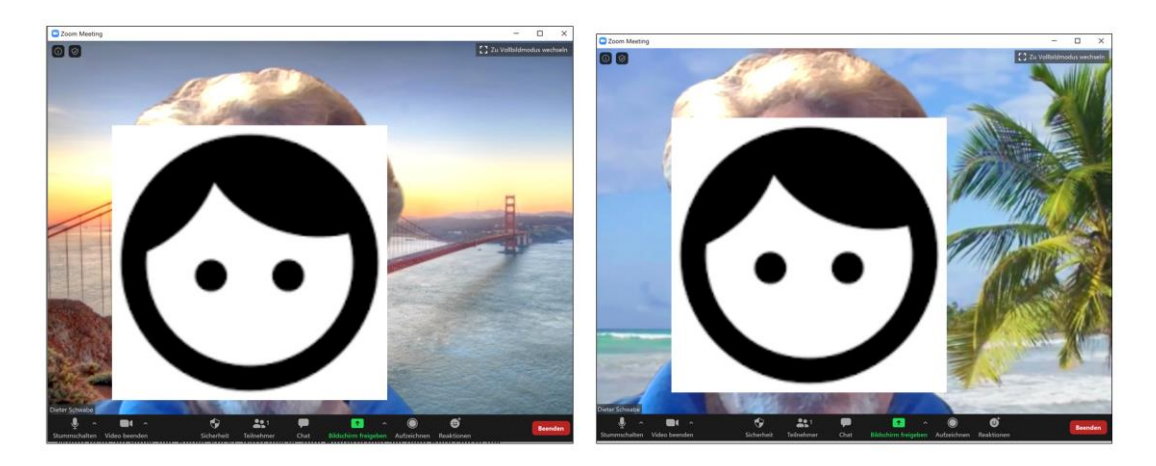

Durch Klicken auf None, kommt man zurück zum Standardhintergrund (linkes Bild). Klickt man auf das kleine Kreuzsymbol (Pfeil), erhält man ein kleines Menü (Pfeil rechtes Bild)

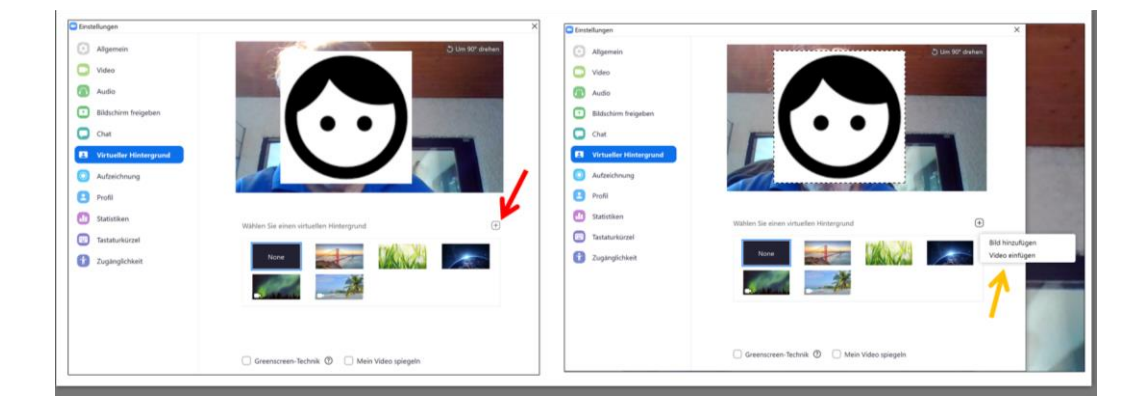

Wenn man auf **Bild hinzufügen** klickt, wird der Windows Explorer geöffnet und man kann ein neues Hintergrundbild einfügen, Beispiel Tulpen (Pfeil linkes Bild). Dieses Hintergrundbild wird zu den Standardhintergrundbildern hinzugefügt (rechtes Bild).

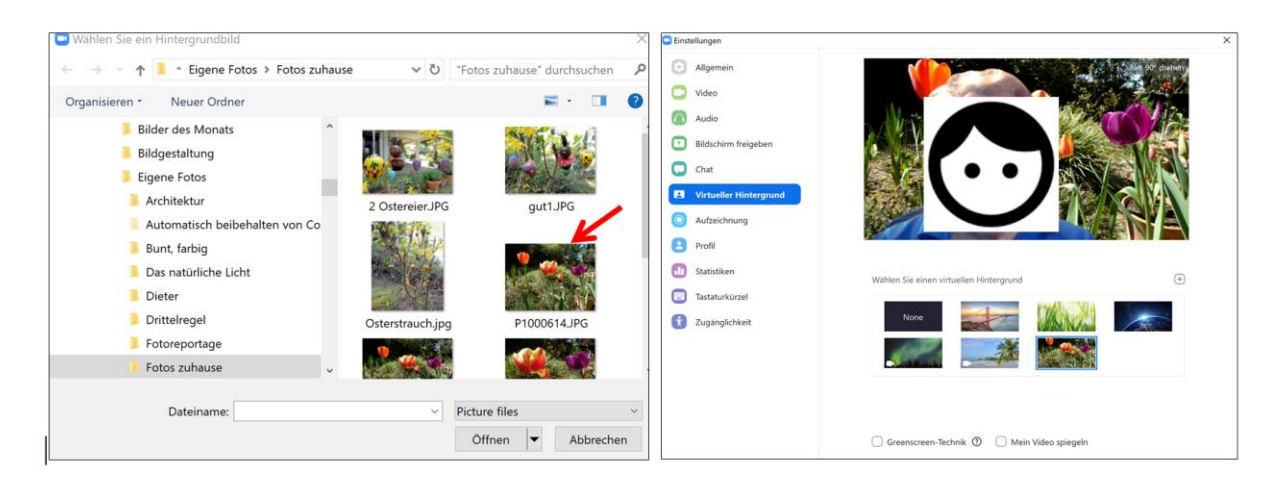

Wenn man auf **Video einfügen** klickt, öffnet sich der Windows Explorer und man kann ein Video als Hintergrund einfügen.

Durch Klicken auf das Miniaturbild None, kann man den virtuellen Hintergrund ausschalten.

Erklärung der Symbole und Texte der Funktionsleiste unten auf dem Bildschirm Hintergrundbild Mitte:

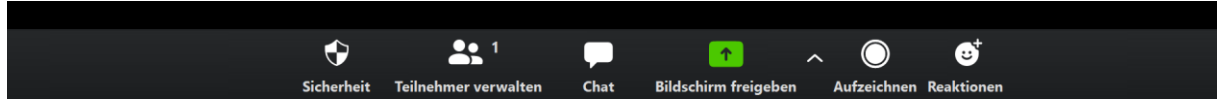

Funktion Sicherheit

♦

Teilnehmer klickt auf das Symbol sicherheit. Es wird ein Untermenü ausgegeben, durch das Sicherheitseinstellungen durchgeführt werden können:

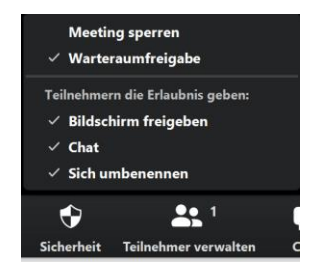

Funktion Teilnehmer verwalten

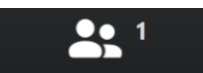

Die Zahl im Symbol Teilnehmer verwalten : Zeigt die Anzahl Teilnehmer einschließlich des Administrators an, im Beispiel 1, d.h. nur der Administrator ist dem Meeting zugeschaltet.

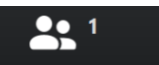

Teilnehmer klickt auf das Symbol Teilnehmer verwalten : Im Bildschirm erscheint rechts eine Tabelle der Teilnehmer.

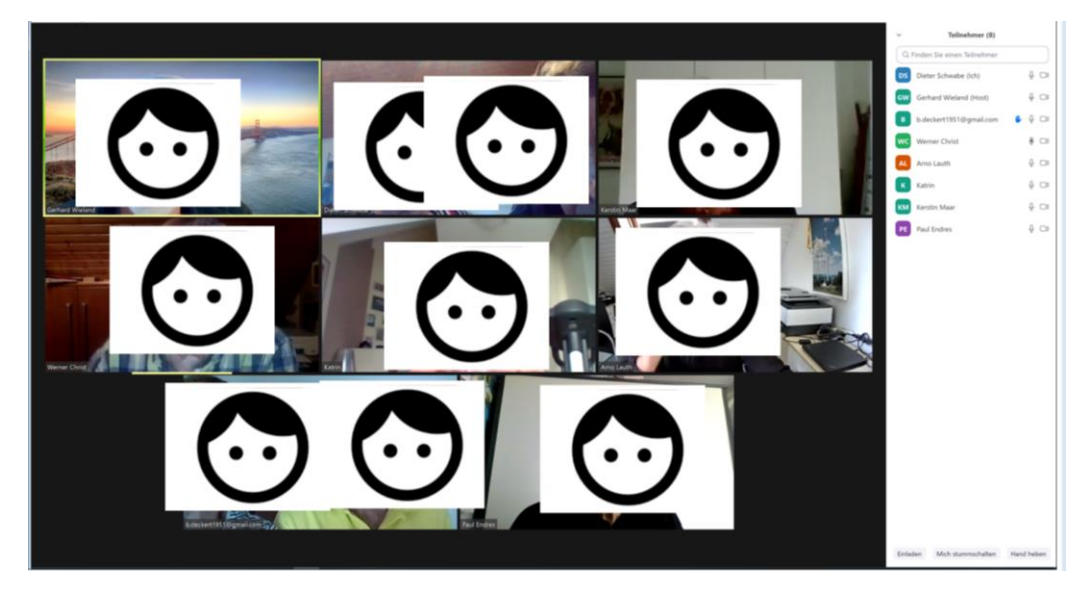

Wenn ein Teilnehmer sich melden möchte, klickt er auf sein Symbol in der Tabelle und es erscheint ein blaues Handsymbol auf seinem Miniaturbild, so dass der der Administrator ihm das Wort erteilen kann.

Funktion Chat

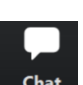

Teilnehmer klickt auf das Symbol **Chat** : Damit kann er eine Nachricht an die Teilnehmer des Meetings senden. Es öffnet sich ein Fenster auf dem Hauptbild (Bild links). In der Zeile **Tippen Sie ihre Nachricht hier** die Nachricht eingeben, z.B. **Ich kann Euch nicht hören**. Die Nachricht wird gespeichert und erscheint auf dem Bildschirm der anderen Teilnehmer.

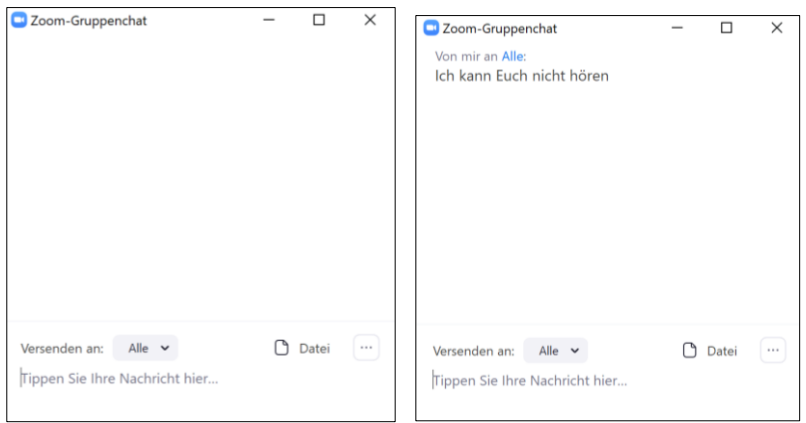

Durch Klicken auf das X oben rechts in dem Fenster verschwindet das Fenster.

Funktion Bildschirm freigeben

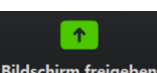

Administrator oder Teilnehmer klickt auf das Symbol Bildschirm freigeben. Durch diese Funktion wird der Bildschirm freigegeben, d.h. das Bild des Administrators oder Sprechers verschwindet und es können andere Informationen ausgegeben werden, z.B. Dateien, Inhalte von Ordnern oder auch eine PowerPoint-Präsentation.

Ausgabe des unten stehenden Fensters, wenn auf dem Desktop kein Programm, Ordner, Datei, usw. geöffnet ist.

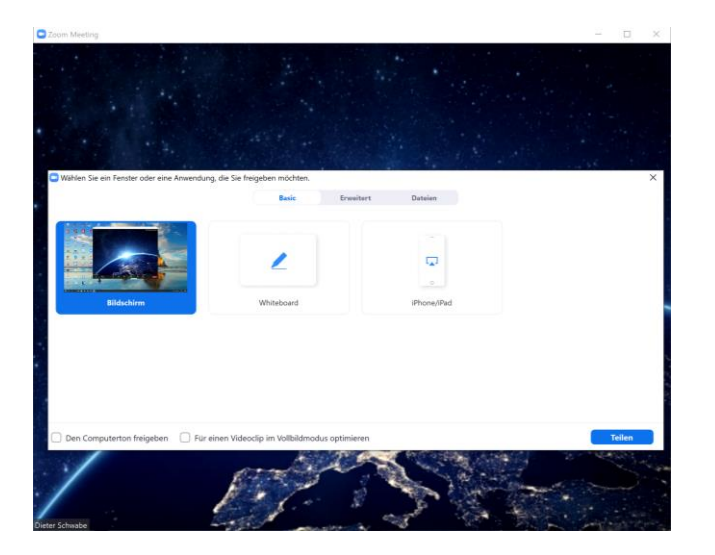

Klicken auf Teilen: Ausgabe des Desktopbildschirms mit der Meldung

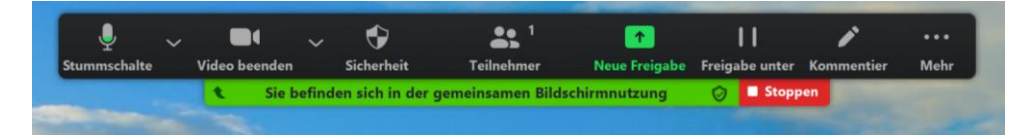

Das Bild des Desktop ist grün umrandet. Die Teilnehmer können das Bild auf ihren Bildschirmen sehen.

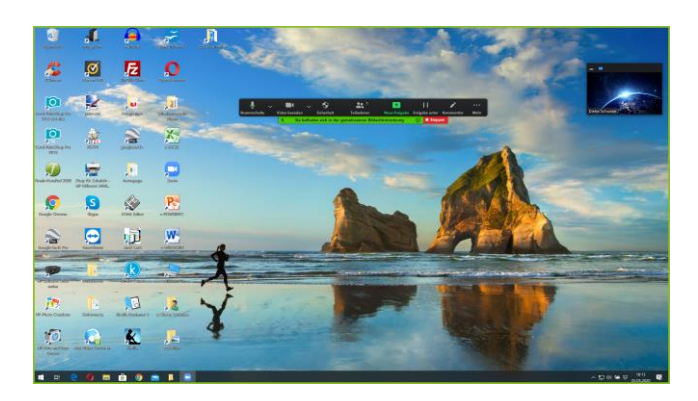

Der Administrator kann jetzt mit dem Windows Explorer normal arbeiten, z.B. einen Ordner oder eine Datei ausgeben oder eine Anwendung starten.

**720** Ø n 图 后 **REAL PROPERTY** ē **A DE MA CA ON**  $P_{\rm s}$ ♦ **SING COMPANY** المستنبية المتناقبة  $\blacksquare$ 量  $W$  $\Box$ 2  $\overline{\mathbf{k}}$ 

Beispiel: Ausgabe eines Ordners mit Bildern

Klicken auf ein Bild: Ausgabe eines einzelnen Bildes

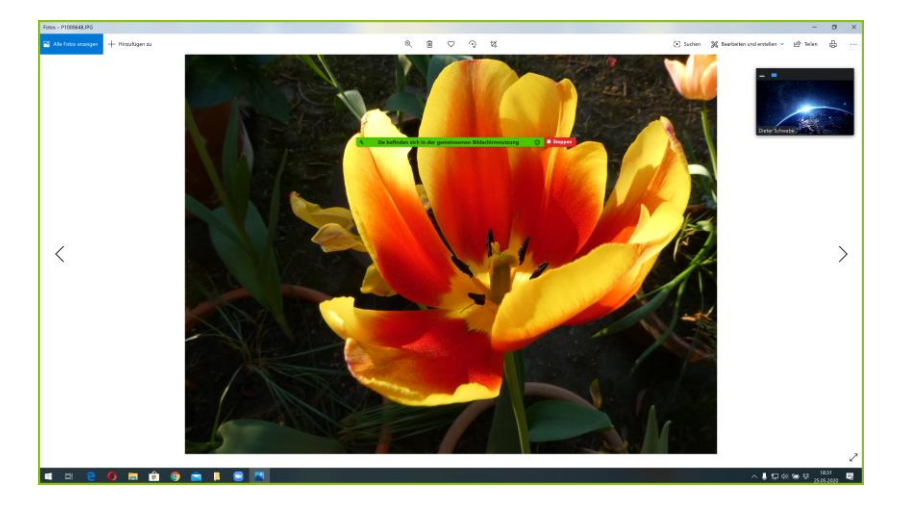

Durch Klicken auf das rote Feld Stoppen, wird die gemeinsame Bildschirmnutzung beendet und der Administrator hat die Kontrolle zurück.

Der Administrator kann die gewünschte Ausgabe auf dem Desktop auch vor dem Start des Zoom-Meetings durchführen.

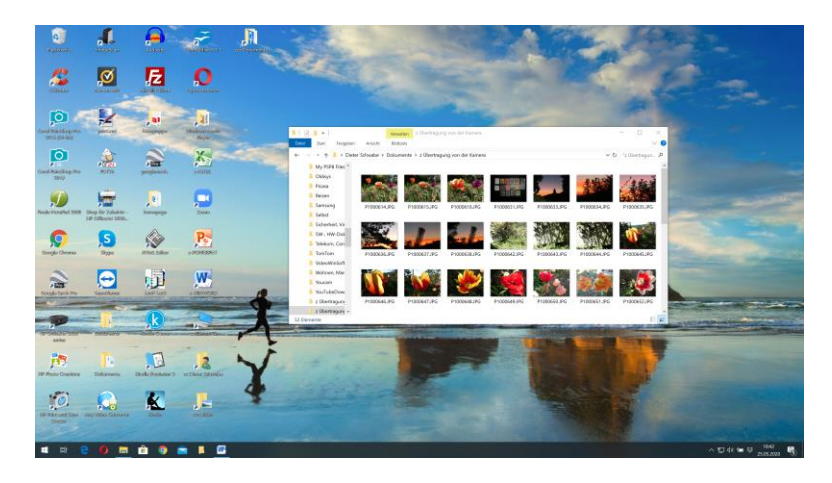

Nach dem Start des Zoom-Meetings sieht die Freigabe des Bildschirms wie folgt aus. Das auf dem Desktop stehende Bild des Ordners wird in den Freigabebildschirm eingefügt.

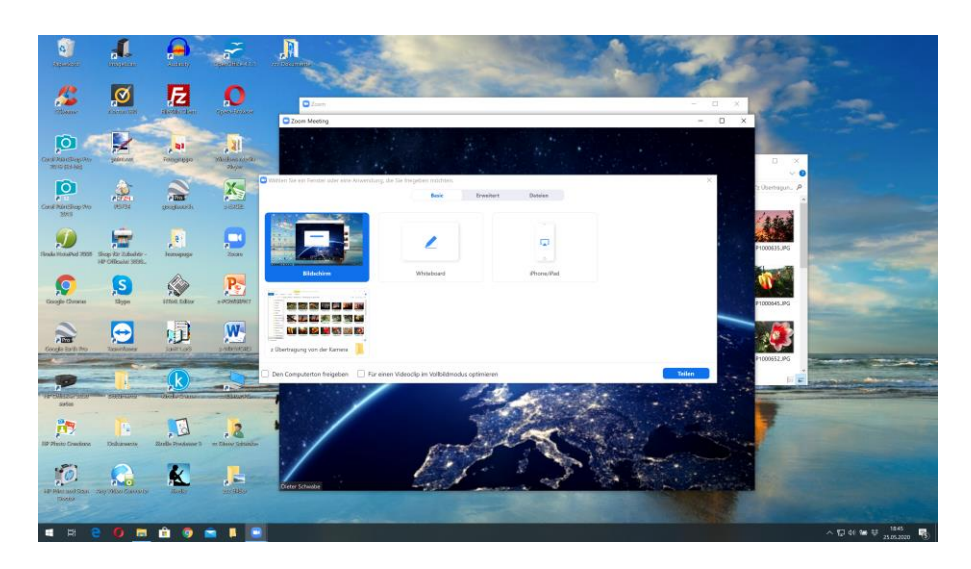

Bei Doppelklick auf das Bild des Ordners bleibt der grün umrandete Teil für die gemeinsame Bildschirmnutzung:

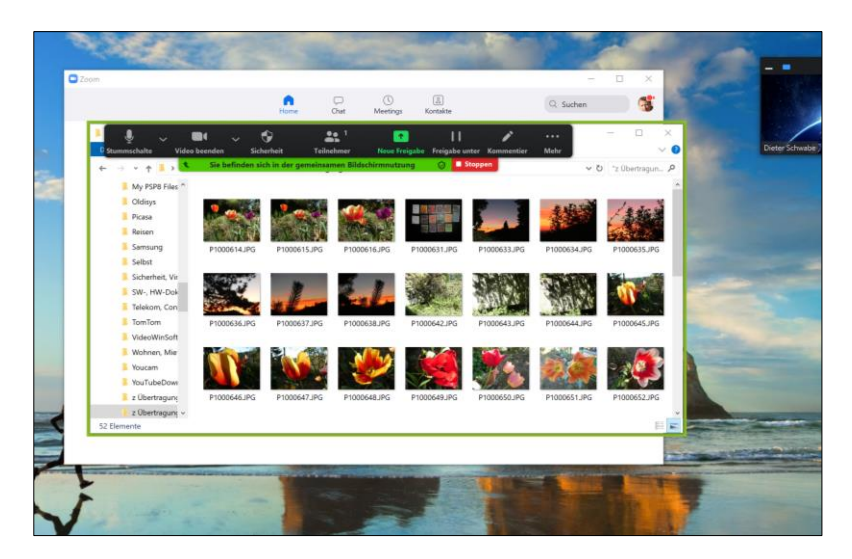

Funktion Aufzeichnen

 $\bigcirc$ Der Administrator klickt auf das Symbol Aufzeichnen: Die Videokonferenz wird aufgezeichnet.

Funktion Reaktionen

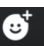

Teilnehmer klickt auf das Symbol Reaktionen: Auf dem Miniaturbild des Teilnehmers erscheint ein Handsymbol ähnlich wie ein Smiley, mit dem der Teilnehmer die Videokonferenz beurteilen kann.